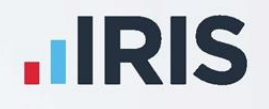

# **EarnieTM IQ**

## Year-end Guide

April 2021

**IRIS. Look forward** 

## **Contents**

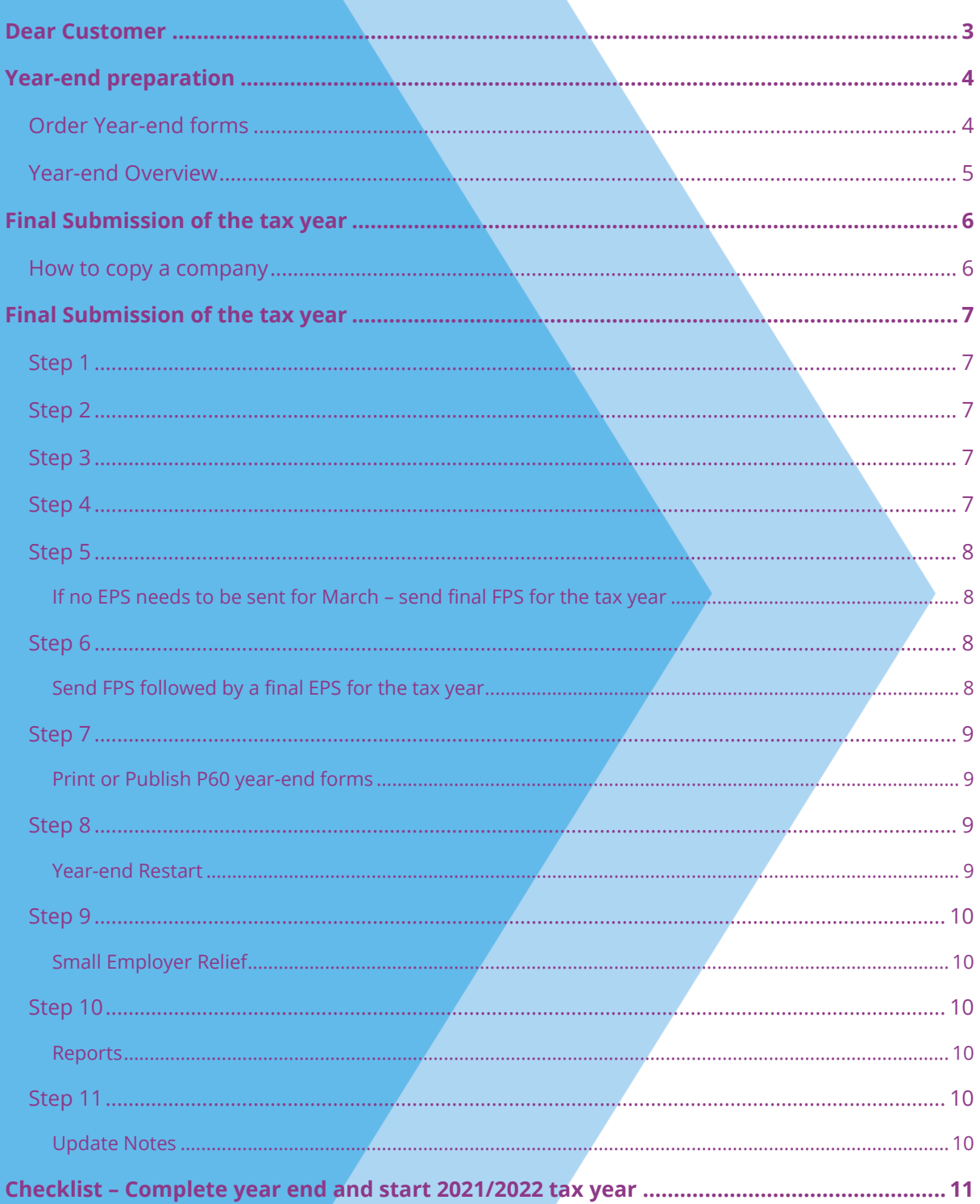

### <span id="page-2-0"></span>**Dear Customer**

Welcome to your guide to completing payroll year-end procedures for tax year 2020/2021.

The guide contains:

- **Year-end preparation** what you need to do before starting year-end procedures
- **Year-end help** step by step instructions for completing and submitting your final Full Payment Submission/Employer Payment Summary for the Tax Year and moving your companies into the new tax year
- **Company checklist** you can print a checklist for EACH of your companies and use it along with the year-end guide, ticking each step as you complete it

HMRC's Gateway is ready now for your submissions - you do not need to wait until the 6 April to file your Final FPS/EPS.

**Remember to install version 1.38.\* of Earnie IQ first.**

## <span id="page-3-0"></span>**Year-end preparation**

Before you start your year-end procedures, there are some important checks to make:

#### <span id="page-3-1"></span>**Order Year-end forms**

If you use the IRIS OpenPayslips element of the IRIS AE Suite $TM$  you can publish P60s to the cloud and omit the need for stationery altogether. Contact us on 0344 8155676 for further details.

If you publish your P60s using IRIS OpenPayslips, you will need to select the E-P60 from the library:

▪ From the **Reports** menu, go to **Library Selection**, then **Year End**. Select **E-P60 Plain Paper Laser** from the list

You need to print P60s for your current employees; you do not need forms for employees who have left.

IRIS has produced forms specifically designed for your software. Please contact us for details on 0344 815 5676 or go to **<http://www.iris.co.uk/store/stationery/>** to order your stationery online. You can also email us at **[stationery@iris.co.uk](mailto:stationery@iris.co.uk?subject=Year-end%20Stationery)**

For IRIS stationery:

▪ Go to **Reports | Library Selection | Year End** and select **IRIS P60 Laser Single Sheet**

Alternatively, print the P60s on plain A4 paper using the Plain Paper Laser P60 report:

▪ Go to **Reports | Library Selection | Year End** and select **Plain Paper Laser P60**

Forms must be **PORTRAIT LASER** style. Remember to order well in advance

- Make sure you know your back-up procedure
- Go to **Help | About Earnie** and check the version number; it should read 1.38.\*
- Read the Year-end Guide and familiarise yourself with the year-end process before you start

<span id="page-4-0"></span>**Year-end Overview**

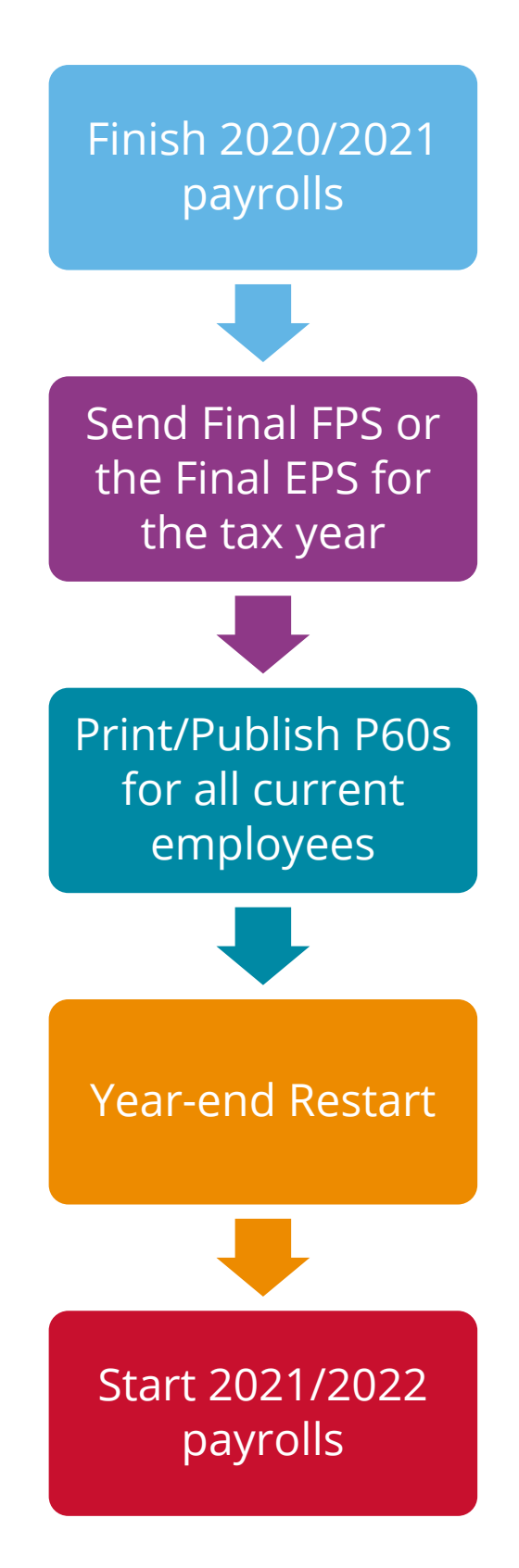

## <span id="page-5-0"></span>**Final Submission of the tax year**

#### <span id="page-5-1"></span>**How to copy a company**

If you do not have time to complete all your year-end steps before starting the 2021/2022 tax year, you can make a copy of your company. To do this:

- 1. From the **Company** menu, select **Copy Current Company**
- 2. Choose the company you wish to copy and select **Exact Copy**
- 3. Check that the copied company details are correct

You can now run a **Year-end Restart** on your original company to begin payrolls for 2021/2022 and use your copied company to complete year-end procedures.

Remember:

- The company you copied will now have the name **Copy (1) of...** You must change this to the correct company name
- You must ensure the following year-end steps are carried out on the copied company which steps required will depend on at which stage in the process you created the copy
- A copy can also be made in **Admin** via **File | Companies**

## <span id="page-6-0"></span>**Final Submission of the tax year**

Carry out steps 1 to 9 for each company you have in Earnie IQ.

Before you start, make sure you have installed the April 2021 update of Earnie IQ, version 1.38.\*

#### <span id="page-6-1"></span>Step 1

Complete payroll runs up to the end of the 2020/2021 tax year.

#### **Do I need to run a week 53/54/56?**

- **•** Weekly payroll with a pay date of  $4<sup>th</sup>$  or  $5<sup>th</sup>$  April should be week 53
- **•** 2-weekly payroll with a pay date of  $4<sup>th</sup>$  or  $5<sup>th</sup>$  April should be week 54
- **EXEC 4-weekly payroll with a pay date of 4<sup>th</sup> or 5<sup>th</sup> April should be week 56**

For week 53, 54 and 56 payrolls Earnie IQ will automatically apply the week 1 tax basis as outlined by HMRC. You do **NOT** have to make any changes.

#### <span id="page-6-2"></span>Step 2

Issue P45s for employees you do not intend to pay in the 2021/2022 tax year.

#### <span id="page-6-3"></span>Step 3

If you started using Earnie IQ part way through the 2020/2021 tax year AND imported your data from another payroll system, check year-to-date NI calculations for any Directors.

Follow the procedures in HMRC article **[CA44 National Insurance for company directors](http://www.hmrc.gov.uk/nitables/ca44.pdf)** or use the Director's National Insurance contributions calculator listed on their website **[here](https://www.gov.uk/government/collections/how-to-manually-check-your-payroll-calculations)**.

#### <span id="page-6-4"></span>Step 4

Back up 2020/2021 data. Go to **File** | **Backup & Restore** or follow your standard back-up routine.

#### <span id="page-7-0"></span>Step 5

#### <span id="page-7-1"></span>**If no EPS needs to be sent for March – send final FPS for the tax year**

If you need to send an **Employer Payment Summary** for March to indicate adjustments due to Statutory Payments, no employees have been paid, or App Levy has been paid, go to **[Step 6](#page-7-2)** now

- 1. Go to **Online Services | Send Full Payment Submission**, select **Final Submission for Year** and click **Next**
- 2. Check the figures on the **Full Payment Submission – Final Confirmation** screen. Click **Print Summary** and/or **Print Details** to print a copy for your records
- 3. Click **Send** to submit the **Full Payment Submission**. Go to **[Step 7](#page-8-0)**

#### <span id="page-7-2"></span>Step 6

#### <span id="page-7-3"></span>**Send FPS followed by a final EPS for the tax year**

Complete this step if you need to send a **Final Employer Payment Summary for year** to indicate adjustments due to Statutory Payments reclaimed/recovered in the final pay period, if no employees have been paid in this month, or if **Apprenticeship Levy** is or has ever been due during the tax year:

- 1. Following your normal procedures, send an FPS for your final pay period without ticking **Final Submission for year**
- 2. Go to **Online Services | Send Employer Payment Summary** and on the selection screen tick **Final Employer Payment Summary for Tax Year** then click **Next**
- 3. Check the figures on the **Employer Payment Summary Values** screen and amend them if necessary

For example, if you pay some employees via Earnie IQ and some via another payroll system, and the company has the same PAYE tax reference in each, or if you have multiple companies in Earnie IQ with the same PAYE Reference, **the EPS values must be combined before submitting**

- 4. Click **Next**
- 5. Check the values on the **Employer Payment Summary – Year to Date Values** section. Click **Print** if you require an **EPS Confirmation Report**
- 6. Click **Send** to submit to HMRC

#### <span id="page-8-0"></span>Step 7

#### <span id="page-8-1"></span>**Print or Publish P60 year-end forms**

If you are using pre-printed P60 forms, make sure your printer is loaded with forms designed for the **current tax year**, and then from the **Year-end** menu select **Print Year-end Reports**.

If you experience difficulties aligning your forms, try using the HP LaserJet 2100 printer driver with your printer.

#### <span id="page-8-2"></span>Step 8

#### <span id="page-8-3"></span>**Year-end Restart**

The **Year-end Restart** process clears all **To-Date** information for the 2020/2021 tax year

- 1. Go to **Year-end | Year-end Restart**
- 2. From the **Employment Allowance** screen displayed, select from the options:

#### ■ **Claim Employment Allowance**

Continue to claim Employment Allowance. My Employer's NI bill for 2020/2021 was below £100,000

#### ■ **Do not claim Employment Allowance**

Stop claiming Employment Allowance

- 3. If you select to continue to claim Employment Allowance, select the relevant **De minimis State Aid** option from:
	- o De minimis State Aid does not apply
	- o Agriculture
	- o Fisheries and Aquaculture
	- o Road Transport
	- o Industrial/Other
- 4. Click **OK**
- 5. On the next screen, select the totals you wish to clear down. You are only clearing the running totals not the items themselves
- 6. If you wish to clear any History, Diary or Costing records for previous tax years, alter the years to clear the figures or leave them set to **None**, and then click **OK**
- 7. Confirm the new tax year is **2021/2022**. Employee tax codes will be updated automatically, if necessary

#### <span id="page-9-0"></span>Step 9

#### <span id="page-9-1"></span>**Small Employer Relief**

To indicate whether a company is a small employer, from the **Company** menu select **Alter Company Options** and on the **Company** tab tick or un-tick the **Small Employer Relief** box.

The definition of a small employer for tax year 2021/2022 is one who paid, or was liable to pay, a total of £45,000 or less gross Class 1 National Insurance contributions during 2020/2021 tax year.

- For companies that qualify as a small employer for the 2021/2022 tax year, tick the box
- Un-tick the box for those companies who no longer qualify as a small employer

#### <span id="page-9-2"></span>Step 10

#### <span id="page-9-3"></span>**Reports**

When you have completed your **Year-end Restart** and are ready to begin payrolls in the new tax year, reselect any reports you use from the Report Library to ensure you have the latest versions.

Do not do this if you have bespoke reports as you will overwrite them; you may need to have these rewritten; please contact your Account Manager if this is the case.

#### <span id="page-9-4"></span>Step 11

#### <span id="page-9-5"></span>**Update Notes**

Read **Help | Updates** to learn about changes to the software.

## <span id="page-10-0"></span>**Checklist – Complete year end and start 2021/2022 tax year**

Use this checklist if you plan to send your final submissions before you start running payrolls in the 2021/2022 tax year.

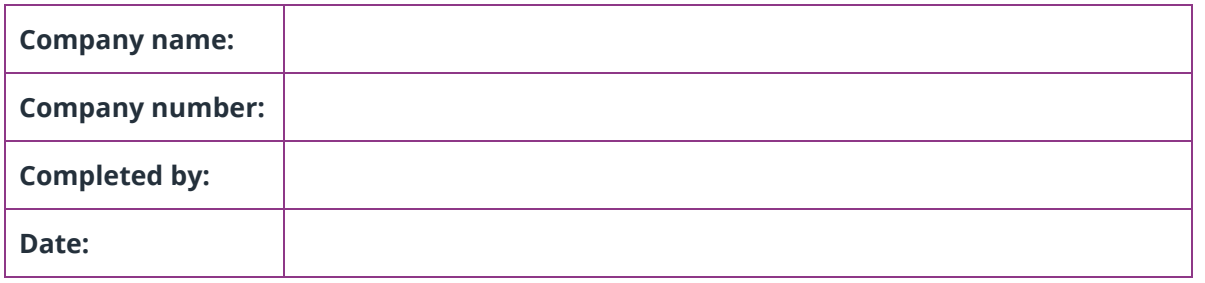

Before you start make sure you have downloaded and installed version **1.38.\*** of Earnie IQ

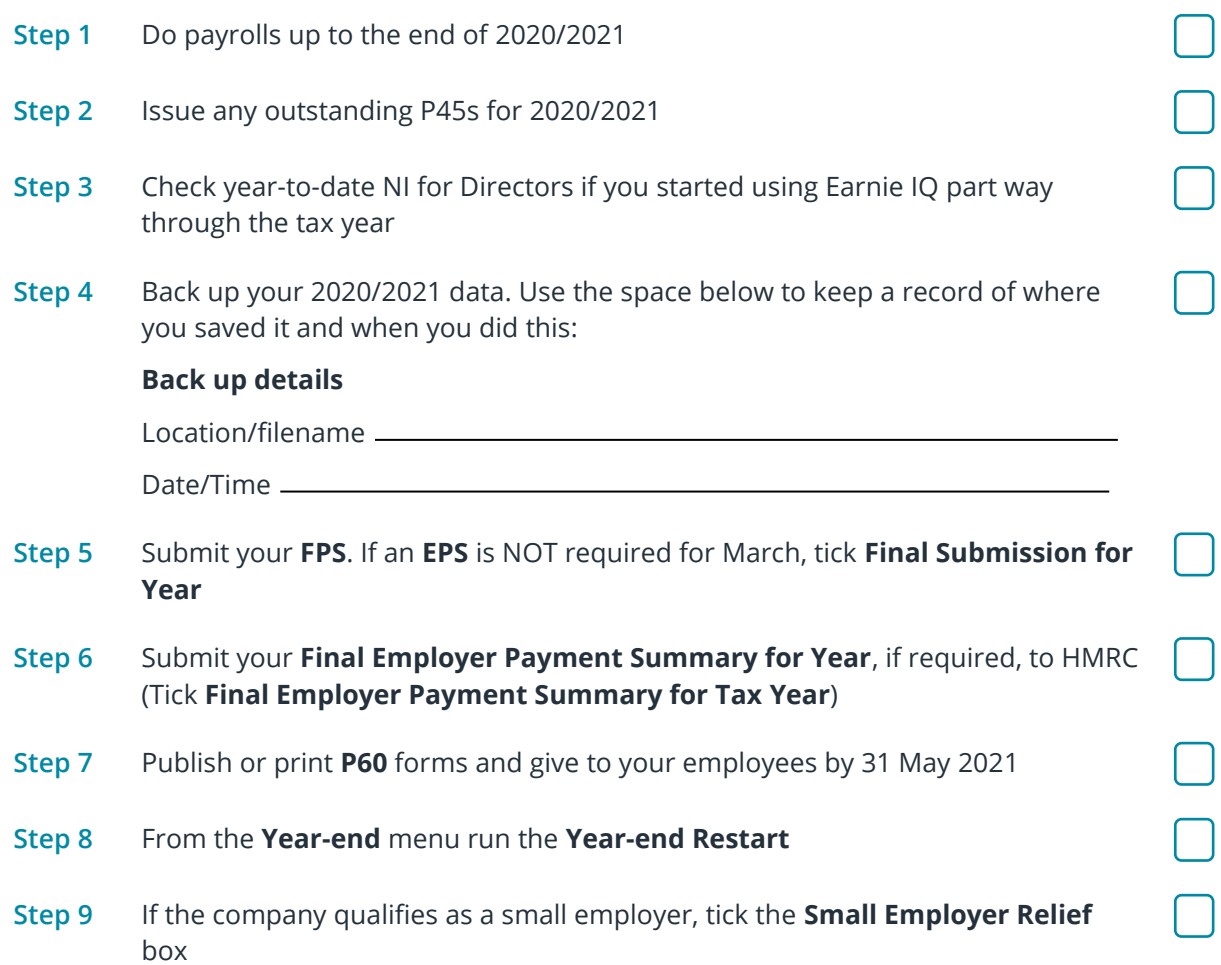

#### **Useful numbers**

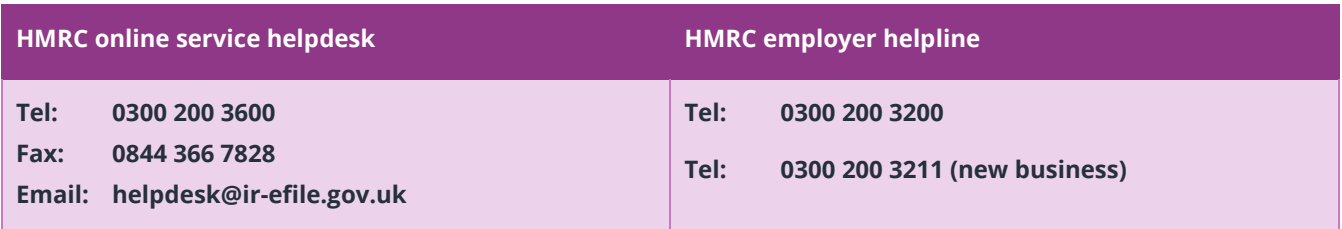

### **Contact Sales (including stationery sales)**

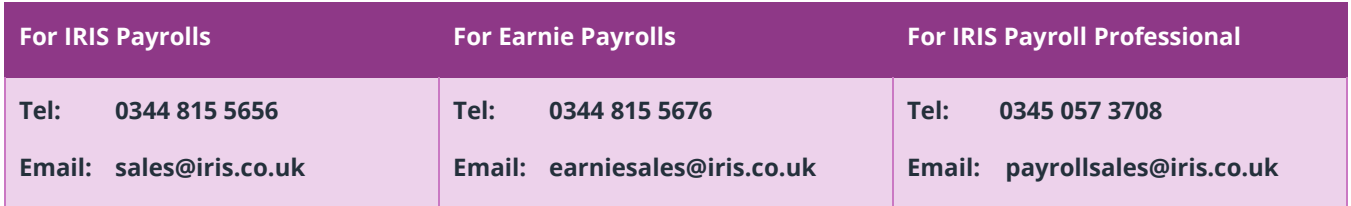

#### **Contact Support**

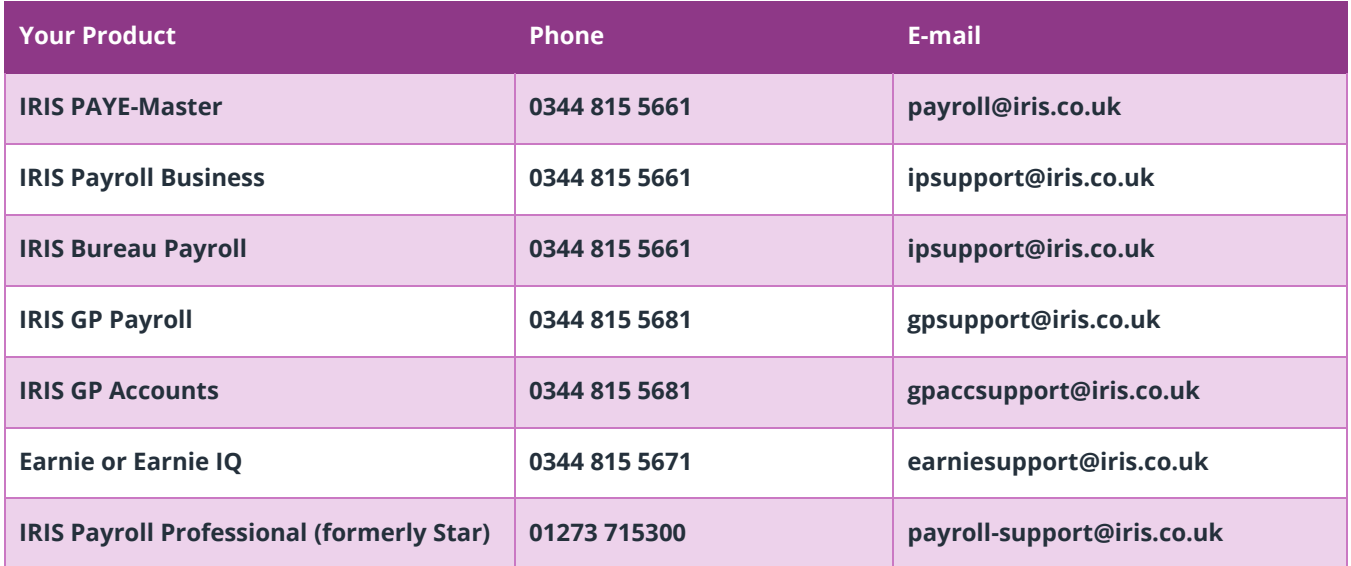